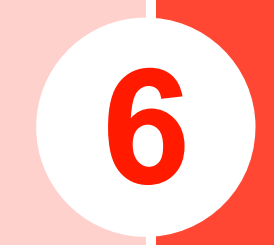

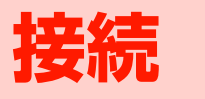

# **インターネットへ接続する**

本機では、インターネット接続が利用できます。

### ■ 本機からインターネットへ接続する

・ Wi-Fiネットワーク接続

### ■ 本機からローカルネットワークにアクセスする

• VPN (Virtual Private Network) 接続

# **Wi-Fiを使って接続する**

### Wi-Fiを利用してインターネットへ接続できます。

- ・ 本機で対応している無線LAN規格は次のとおりです。IEEE802.11b、IEEE802.11g
- ・ 本機で対応している暗号化方式は次のとおりです。WPA2-PSK(TKIP/AES)、WPA-PSK(TKIP/AES)、 WEP

# **Wi-FiをONにして、Wi-Fiネットワークに接続する**

- 1ホーム画面で 言→「設定」→「無線とネット ワーク」
- $\boldsymbol{z}$ 「Wi-Fi」にチェックを付ける

利用可能なWi-Fiネットワークを自動でスキャンします。

#### 3「Wi-Fi設定」

Wi-Fi設定画面が表示されます。

「Wi-Fiネットワーク」欄に、検出されたネットワーク名とセキュリティ設定(オープンネットワークまたはセキュリティで保護)が表示されます。

- 4接続するWi-Fiネットワークを選択
- 5 ネットワークに接続
	- - 1 「接続」
	- セキュリティで保護されているネットワークに接続 する場合
		- 1 パスワードを入力→「接続」

Wi-Fiネットワークを切断する

1 Wi-Fi設定画面で切断するWi-Fiネットワークを 選択

2「切断」

# **GP01を利用して、インタネットに接続 する**

GP01の無線LANセキュリティ設定の暗号化方式が「WEP」の場合を例にしています。

- 1GP01の電源を入れ、無線LAN機能をONにす <sup>る</sup>
- 2本機のホーム画面で 言→「設定」→「無線と ネットワーク」

「Wi-Fi」にチェックを付けます。

- 3 「WiFi設定」
- 4「WiFiネットワーク欄」に表示されているGP01
- オープンネットワークに接続する場合 いっぷんのペットワーク名 (GPO1-XXXXXXXXXXXXX) を選択

GP01のネットワーク名を変更している場合は、変更している名称を選択します。

5パスワード (GPO1のWEPキー) を入力→「接 続」

# **Wi-Fiネットワークの状況を確認する**

現在のWi-Fiの接続状況を確認できます。

- ・ ステータスバー本機がWi-Fiネットワークに接続されている場合、ステータスバーに が表示され、電波強度が示されます。
- ・ Wi-FiネットワークWi-Fi設定画面で、「Wi-Fiネットワーク」欄に表示されているネットワーク名を選択すると、接続状況、セキュリティ、電波強度などの情報が表示されます。

#### ■お知らせ -

- ・ 利用可能な Wi-Fi ネットワークを手動でスキャンする場合は、Wi-Fi設定画面で →「スキャン」を選択します。
- ・ Wi-Fi設定画面の「Wi-Fiネットワーク」欄に接続するネットワークが表示されていない場合は、アクセスポイントを設定してください。

# **アクセスポイントを設定する Wi-Fiの詳細設定をする**

- ・ 設定に必要な情報は、お使いの Wi-Fi アクセスポイントの 取扱説明書をご参照ください。社内LANに接続する場合や公衆無線LANサービスをご利用の場合は、接続に必要な情報をネットワーク管理者またはサービス提供者から入手してください。
- 1Wi-Fi設定画面で「Wi-Fiネットワークを追加」

 $\boldsymbol{2}$ SSIDを入力し、セキュリティを設定

# Wi-Fiオープンネットワークを通知する

利用可能なオープンネットワークが検出されたことを通知するように設定できます。

- ・ Wi-FiがONの状態でWi-Fiネットワークに接続していない場合に通知します。
- 1 Wi-Fi設定画面で「ネットワークの通知」に チェックを付ける
	- ・ 利用可能なオープンネットワークが検出されると、ステータスバーに を表示して通知します。

36

「保存」

## Wi-Fiのスリープ設定をする

Wi-FiをONにしている場合、本機の状態に応じて、Wi-FiのON/OFFを一時的に切り替えるように設定できます。

- 1Wi-Fi設定画面で 三 → 「詳細設定」
- 2「Wi-Fiのスリープ設定」
- 3項目を選択

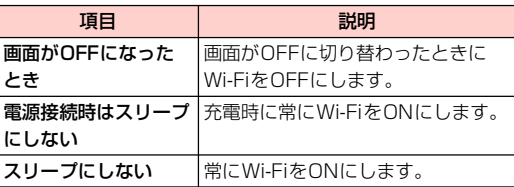

### 静的IPアドレスを使用する

静的IPアドレスを使用してWi-Fiネットワークに接続するように本機を設定できます。

- 1Wi-Fi設定画面で 三 → 「詳細設定」
- 2 「静的IPを使用する」にチェックを付ける
- 3必要な項目を選択して入力

# **VPNに接続する**

VPN (Virtual Private Network) は、保護されたローカル ネットワーク内の情報に、別のネットワークから接続する技術です。VPNは一般に企業や学校、その他の施設に備えられており、ユーザーは構内にいなくてもローカルネットワーク内の情報にアクセスできます。

本機からVPNアクセスを設定するには、ネットワーク管理者からセキュリティに関する情報を入手する必要があります。

・ 本機で対応しているVPNプロトコルは次のとおりです。ただし、すべての環境で動作を保証するものではありませ $\mathcal{h}_{\nu}$ 

PPTP、L2TP、L2TP/IPSec PSK、L2TP/IPSec CRT

# **VPNを追加する**

- 1ホーム画面で ミ→「設定」
- 2「無線とネットワーク」→「VPN設定」

VPN設定画面が表示されます。

3「VPNの追加」→追加するVPNの種類を選択 6

- 4 ネットワーク管理者の指示に従い、必要な項目 を設定
	- 亖→「キャンセル」を選択すると、設定を中止しま す。

5 ≡→「保存」

# **VPNに接続する**

- 1 VPN設定画面で接続するVPNを選択
- 26必要な認証情報を入力→「接続」

VPNに接続するとステータスバーに■ が表示されま す。

# **VPNを切断する**

1 VPN設定画面で切断するVPNを選択 VPNが切断されます。

### VPN設定画面のメニュー

VPN設定画面でVPNをロングタッチすると、次のメニューが表示されます。

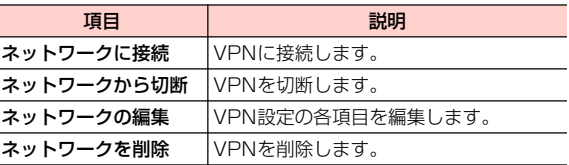

# **ブラウザを利用する**

ブラウザを利用して、ウェブページを閲覧できます。

・ ウェブページによっては、表示できない場合や正しく表示されない場合があります。

# **ブラウザを起動する**

1ホーム画面で || → 「ブラウザ」

ブラウザ画面が表示されます。

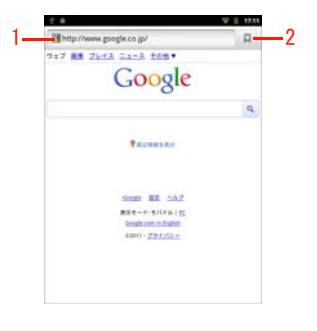

ブラウザ画面

1 アドレスバー

選択すると、キーボードが表示されます。表示するウェブページのURLや、検索するキーワードを入力します。

2 ブックマーク/閲覧履歴ブックマーク一覧画面を表示します。

#### ■お知らせ -

・ アドレスバーを選択した後や、アドレスバーに文字列を入力している途中に、入力履歴や入力候補が表示されることがあります(サジェスト機能)。表示されたウェブページを選択すると、そのウェブページに接続します。

6

# <sup>2</sup> **ブラウザ画面表示中の操作**

ブラウザ画面では、次の操作ができます。

・ 表示中のウェブページによっては、操作できない場合があります。

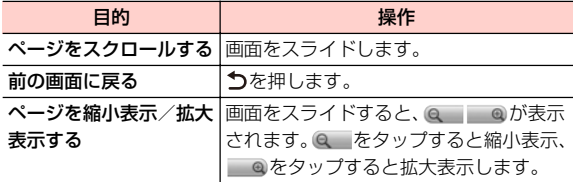

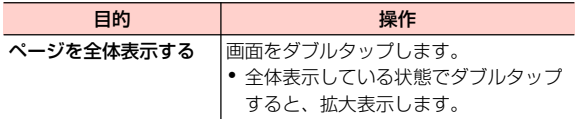

### ブラウザ画面のメニュー

ブラウザ画面で を押すと、次のメニューが表示されます。

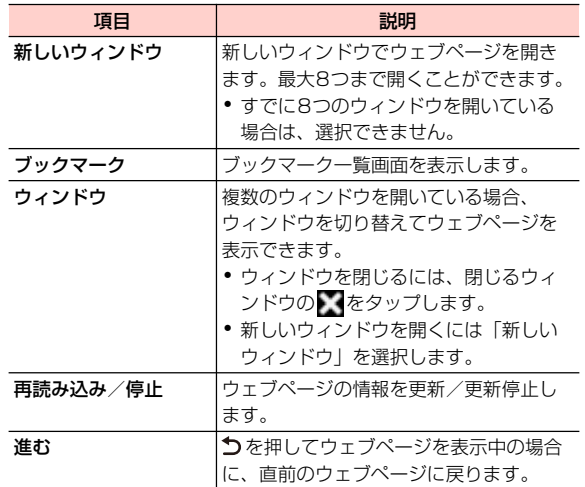

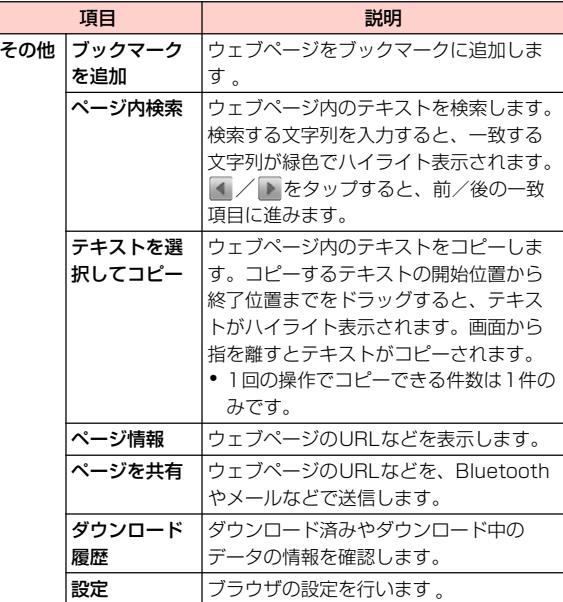

### 接続 6 -9

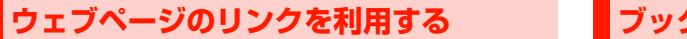

1ブラウザ画面でリンクをロングタッチ

#### 2項目を選択

・ リンクによって、表示される項目は異なります。

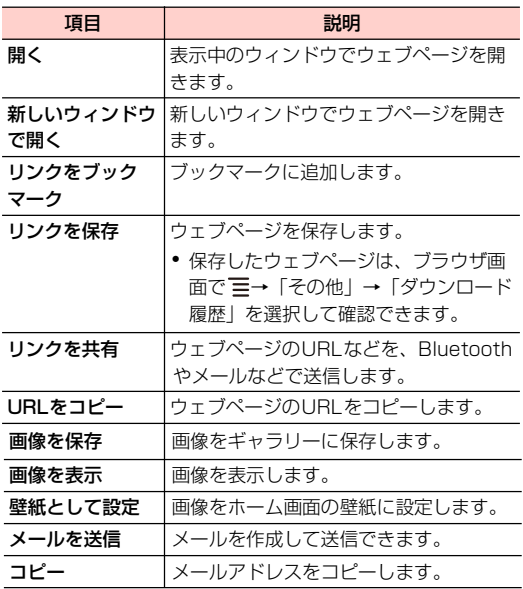

# **ブックマークと閲覧履歴を管理する**

# ブックマークに追加する

1 ブラウザ画面でブックマークに追加するウェブ ページを表示→図

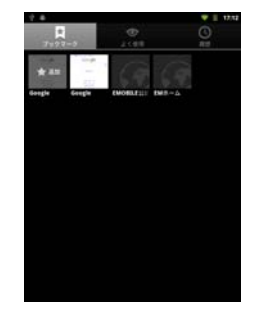

ブックマーク一覧画面

2 が表示されているウェブページを選択 3 「名前」を入力 4 「OK」 ブックマークが保存されます。

#### ■お知らせ-

• ∏ が画面に表示されていない場合は、ブラウザ画面で 〓 →「ブッ クマーク」を選択すると、ブックマーク一覧画面が表示されます。

### ブックマークからウェブページを開く

1 ブックマーク一覧画面で表示するウェブページ を選択

### よく閲覧するウェブページから開く

- 1 ブックマーク一覧画面で「よく使用」タブを選択 よく閲覧する履歴画面が表示されます。
- 2 表示するウェブページを選択
	- ★ (グレー) / ★ (黄色) をタップすると、ブック マークに追加/ブックマークから削除できます。

### 閲覧履歴からウェブページを開く

1 ブックマーク一覧画面で「履歴」タブを選択 閲覧履歴画面が表示されます。

#### 2表示するウェブページを選択

• ★(グレー) /★(黄色) をタップすると、ブック マークに追加/ブックマークから削除できます。

ブックマーク一覧画面/よく閲覧する履歴画面/閲覧履歴画面のメニュー

ブックマーク一覧画面/閲覧履歴画面で 三を押すと、次の メニューが表示されます。

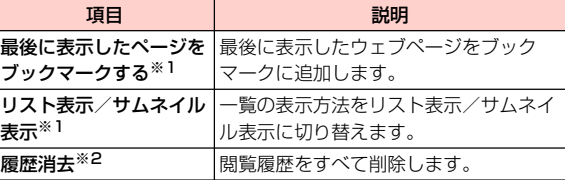

※1:ブックマーク一覧画面で表示されます。

※2:閲覧履歴画面で表示されます。

6

ブックマーク一覧画面/よく閲覧する履歴画面/閲覧履歴画面でウェブページをロングタッチすると、次のメニューが表示されます。

・ ウェブページによって、表示される項目は異なります。

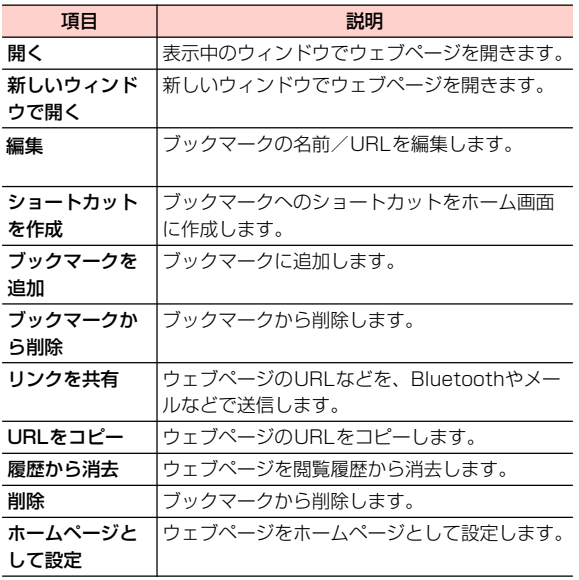

# **ブラウザを設定する**

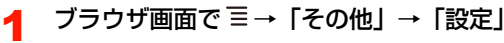

# 2 項目を設定

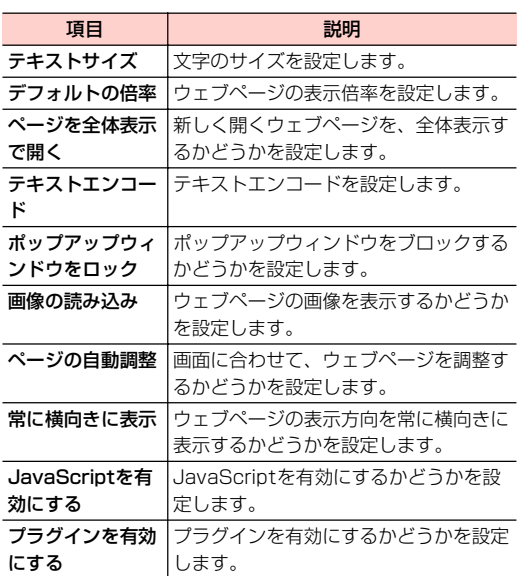

# 6

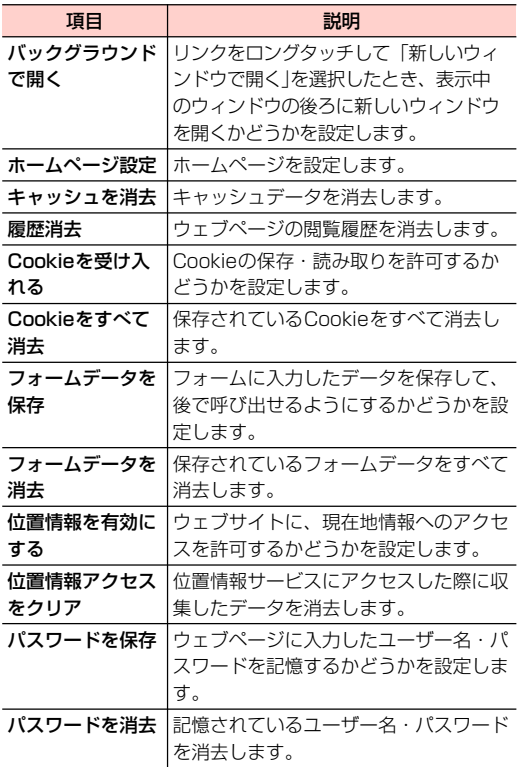

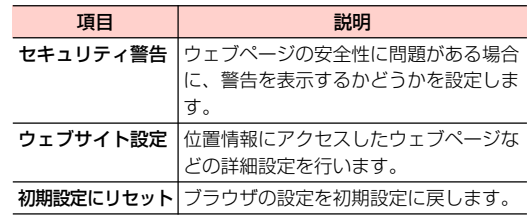

# **Bluetooth機能を利用する - 主な仕様と機能**

本機とBluetooth対応機器とで、無線でデータをやり取りできます。

- ・ 接続する機器の操作については、機器の取扱説明書などをご参照ください。
- ・ 本機による Bluetooth 接続は、市販されているすべての Bluetooth対応機器との接続を保証するものではありません。
- ・ 本機のBluetooth機能は2.4GHz帯です。この周波数帯では、電子レンジなど、さまざまな機器が運用されています。そのため、他の通信機器との干渉により、通信速度が下がったり、通信距離が短くなったりする可能性があります。干渉が発生した場合には、本機の使用場所を変えるか、干渉元の機器を停止してください。
- ・ 本機のBluetooth機能と無線LAN対応機器は同一周波数帯(2.4GHz)を使用するため、無線LAN対応機器の近辺で使用すると、電波干渉が発生し、通信速度の低下、雑音や接続不能の原因になる場合があります。

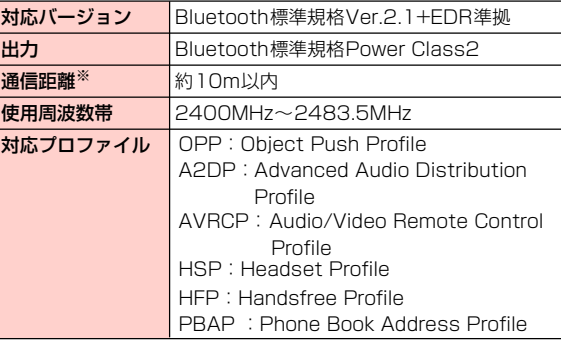

※壁などの障害物や電波状況などにより変化する可能性があります。

# **Bluetooth機能をONにする**

- 1ホーム画面で 言→ 「設定」→ 「無線とネット ワーク」
- 2 「Bluetooth」にチェックを付ける ステータスバーに ※が表示されます。

# **本機を検出可能にする**

6

1

- ホーム画面で ≣ →「設定」→「無線とネット ワーク」
- 2「Bluetooth設定」

Bluetooth設定画面が表示されます。

3「検出可能」にチェックを付ける

> 「検出可能」の下に「120秒間検出可能」と表示され、秒数のカウントダウンが開始されます。120秒を経過すると、検出されなくなります。

# **端末の名前を変更する**

端末の名前によって、Bluetoothネットワークで端末が識別されます。

- 1Bluetooth設定画面で「端末名」
- 2端末名を入力→「OK」

# **他のBluetooth対応機器とペアリング/ 接続する**

本機と他のBluetooth対応機器でデータのやり取りが行えるように、他の機器とペアリング/接続を行います。

#### 1Bluetooth設定画面で「デバイスのスキャン」

「Bluetooth端末」欄に、検出されたBluetooth対応機器が一覧表示されます。

#### 2ペアリング/接続を行う機器を選択

#### 3画面の指示に従いペアリング/接続

「Bluetooth端末」欄のBluetooth機器名称の下に、ペアリングと接続の状態が表示されます。

・ 必要に応じてBluetoothパスキー(認証用コード)を入力します。データのやり取りを行う機器どうしが、同じBluetoothパスキーを入力する必要があります。Bluetoothパスキーは、機器の取扱説明書などをご確認ください。

# **ペアリング/接続を解除する**

- 1 Bluetooth設定画面の「Bluetooth端末」欄に 表示されているペアリング/接続を解除する機器をロングタッチ
- 2 解除操作を行う
	- Bluetooth対応機器とペアリングのみしている場合 1 「ペアを解除」

#### ■ Bluetooth対応機器とペアリング/接続をしている場合

- 1 「接続を解除」/「切断してペアを解除」
	- ・「接続を解除」は、接続のみ解除してペアリングは保持します。「切断してペアを解除」は、接続とペアリングの両方を解除します。

#### ■お知らせ

・ 相手側の機器によっては、操作2でペアリング/接続の設定以外の項目が表示される場合があります。項目を選択して設定操作を行ってください。

# **Bluetoothでデータを送受信する**

・ あらかじめ本機のBluetooth機能をONにし、データを送信する相手側の機器とペアリングしておいてください。

### データを受信する

1

- 相手側の機器からデータを送信  $\sim$  6
- 2ステータスバーに は が表示されたら通知パネル を開く
- 3受信するファイルを選択→「承諾」

データの受信が開始されます。

#### ■ 連絡先を受信した場合

- 1 連絡先に追加するvcfファイルを選択
	- ・ vcfファイルの読み取りが完了すると、本機の連絡先に追加されます。

■お知らせ —

・ 受信した静止画/動画は、ホーム画面で →「ギャラリー」→ 「bluetooth」フォルダを選択すると確認できます。

## データを送信する

連絡先、静止画、動画などのデータを、他のBluetooth対応機器に送信できます。

- 1 各アプリケーションのメニューから 「Bluetooth」
- <mark>2</mark> データを送信する相手側の機器を選択 データの送信が開始されます。